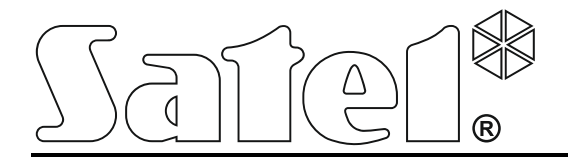

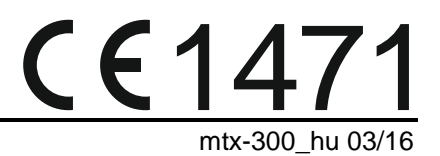

# **433 MHz VEZETÉKNÉLKÜLI RENDSZERVEZÉRLŐ MTX-300**

Firmware verzió 1.00

SATEL sp. z o.o. • ul. Budowlanych 66 • 80-298 Gdańsk • LENGYELORSZÁG tel. +48 58 320 94 00 www.satel.eu

# **FIGYELMEZTETÉS**

Az eszközt csak szakképzett személy szerelheti fel.

A felszerelés megkezdése előtt, a hibás működéshez vagy akár az eszköz sérüléséhez vezető hibák elkerülése céljából figyelmesen olvassa el ezt a kézikönyvet.

Bármilyen elektromos csatlakoztatás előtt kapcsolja le a tápfeszültséget!

A gyártó által nem engedélyezett változtatások, módosítások vagy javítások érvényteleníthetik a garanciára vonatkozó jogokat.

A SATEL célja termékei minőségének folyamatos javítása, ami a termék technikai adataiban és firmware-ében változásokat okozhat. A végrehajtott változások aktuális információja megtalálható a [www.satel.eu](http://www.satel.eu/) weboldalon.

Kérjük, látogassa meg.

**A SATEL sp. z o.o. ezennel kijelenti, hogy ez az eszköz összhangban van a 1999/5/EC irányelv alapvető rendelkezéseivel és más fontos intézkedéseivel. A megfelelőségi nyilatkozat letölthető a [www.satel.eu/ce](http://www.satel.eu/ce) weboldalról.**

A kézikönyvben az alábbi jelölések találhatóak:

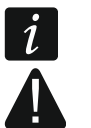

- megjegyzés,
- figyelmeztetés.

#### TARTALOMJEGYZÉK

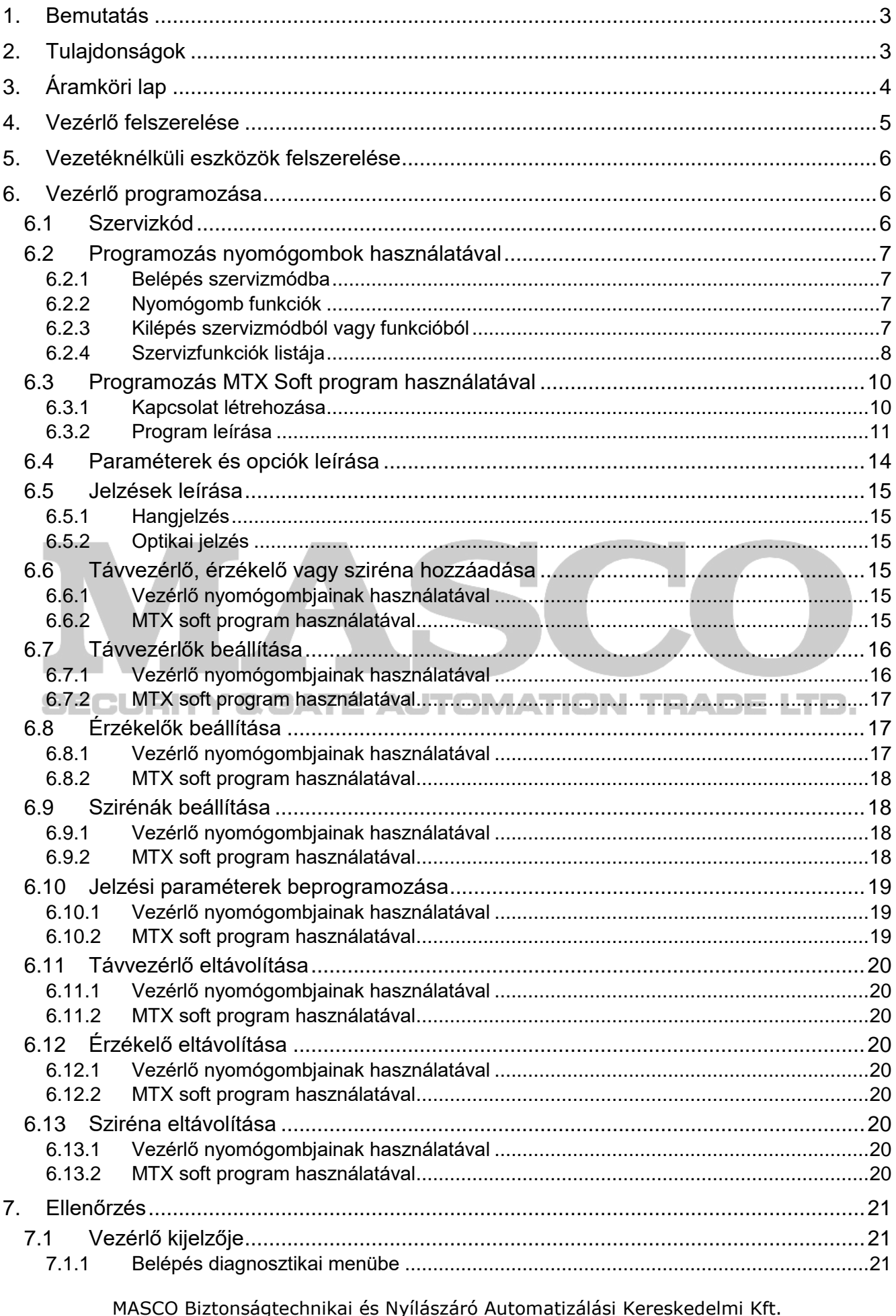

rikselbetimikal es ivyilaszaro Addoniadzalasi Kereskedelmi Krt.<br>1131 Budapest, Reitter Ferenc utca 166-170.<br>Tel: (06 1) 3904170, Fax: (06 1) 3904173, E-mail: <u>masco@masco.hu</u>, www.masco.hu

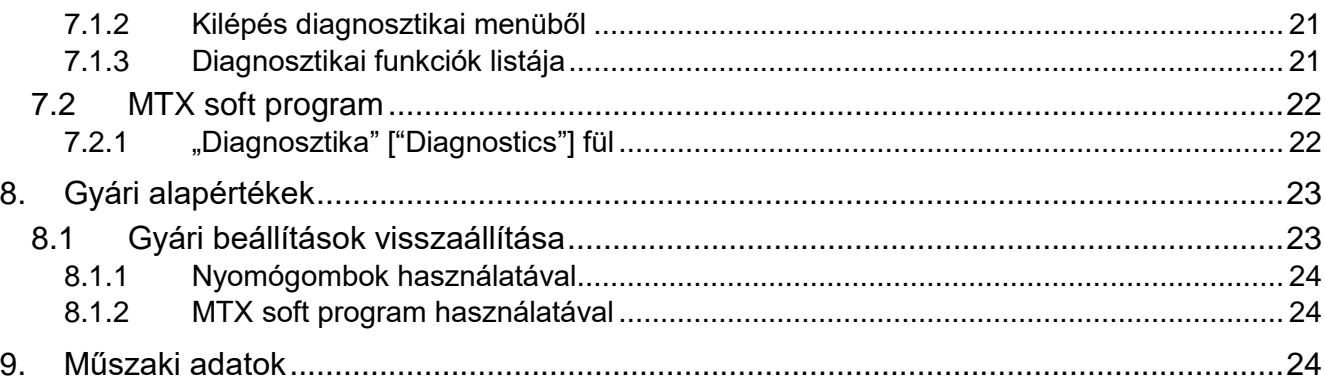

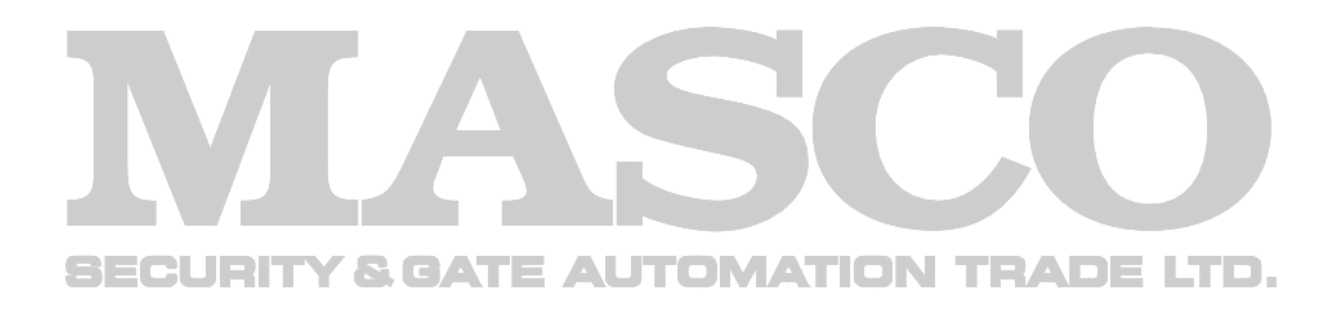

# **1. Bemutatás**

Az MTX-300 vezérlő riasztó- vagy automatizációs rendszerek vezetéknélküli eszközökkel és távvezérlési lehetőséggel történő bővítésére alkalmazható. A vezérlő a riasztó- vagy automatizációs rendszerekhez a kimenetek és bemenetek/zónák segítségével csatlakoztatható.

A vezérlő az alábbi eszközök használatát támogatja:

távvezérlők

**MPT-300** – 5-gombos távvezérlő

**T-4** – 4-gombos távvezérlő

- **T-2** 2-gombos távvezérlő
- **T-1** 1-gombos távvezérlő
- **P-4** 4-gombos távvezérlő
- **P-2** 2-gombos távvezérlő
- érzékelők

**MFD-300** – vezetéknélküli vízkiömlés érzékelő

**MGD-300** – vezetéknélküli üvegtörés érzékelő

**MMD-300** – vezetéknélküli mágneses kontaktus (nyitásérzékelő)

**MMD-302** – vezetéknélküli mágneses kontaktus (nyitásérzékelő) redőnyérzékelő bemenettel

**MPD-300** – vezetéknélküli passzív infraérzékelő

**MSD-300** – vezetéknélküli füst- és hőérzékelő

• sziréna

**MSP-300** – vezetéknélküli kültéri sziréna

#### <span id="page-4-0"></span>SECURITY & GATE AUTOMATION TRADE LTD.

### **2. Tulajdonságok**

- Beépített 433 MHz rádióvevő.
- SATEL gyártmányú 433 MHz rádiós eszközök használatának támogatása:
	- max. 32 távvezérlő,
	- max.16 érzékelő,
	- max.4 sziréna.
- Érzékelőktől érkező kódolt átvitel vétele.
- Kétirányú kódolt kommunikáció szirénákkal.
- Dinamikusan kódolt KeeLoq ugrókóddal biztosított távvezérlő átvitel.
- Max. 6 elérhető vezérlőfunkció távvezérlőnként.
- 8 programozható relékimenet:
	- Érzékelők vagy távvezérlők segítségével történő vezérlés,
	- Több kimenet egyidejű vezérlése távvezérlő egyetlen gombjával.
- Vezérlő és vezetéknélküli eszközök szabotálásáról informáló relékimenet.
- Vezetéknélküli eszközökkel folytatott kommunikáció elvesztésének jelzésére szolgáló OC kimenet.
- Alacsony távvezérlő, érzékelő vagy sziréna telep jelző OC kimenet.
- 2 szirénavezérlő programozható bemenet.

MASCO Biztonságtechnikai és Nyílászáró Automatizálási Kereskedelmi Kft. 1131 Budapest, Reitter Ferenc utca 166-170.

Tel: (06 1) 3904170, Fax: (06 1) 3904173, E-mail: [masco@masco.hu,](mailto:masco@masco.hu) www.masco.hu

- 4-karakteres programozást és ellenőrzést megkönnyítő LED kijelző.
- Programozás nyomógombokkal vagy MTX SOFT programmal.
	- Szabotázsmemória.
	- Optikai leválasztással rendelkező elektronikus relék.
	- Fedél eltávolítását jelző szabotázskapcsoló.

# <span id="page-5-0"></span>**3. Áramköri lap**

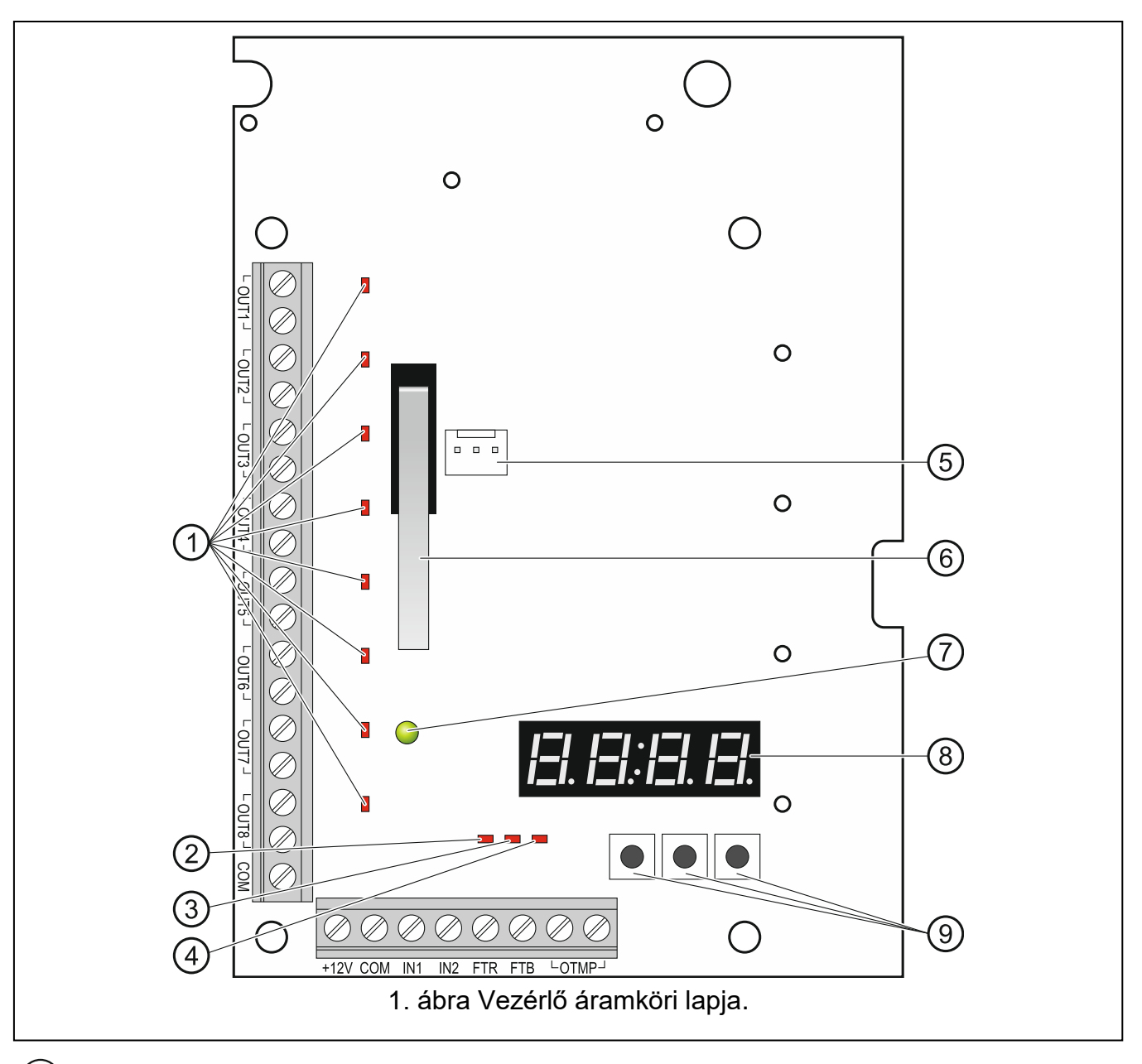

- $(1)$ programozható relékimenetek állapotát jelző LED-ek (LED a relé aktív állapotában (kimenet rövidzár) világít).
- $\zeta(2)$ FTR állapotát jelző LED (LED a kimenet aktív állapotában (közös föld felé rövidzár) világít).
- $(3)$ FTB állapotát jelző LED (LED a kimenet aktív állapotában (közös föld felé rövidzár) világít).

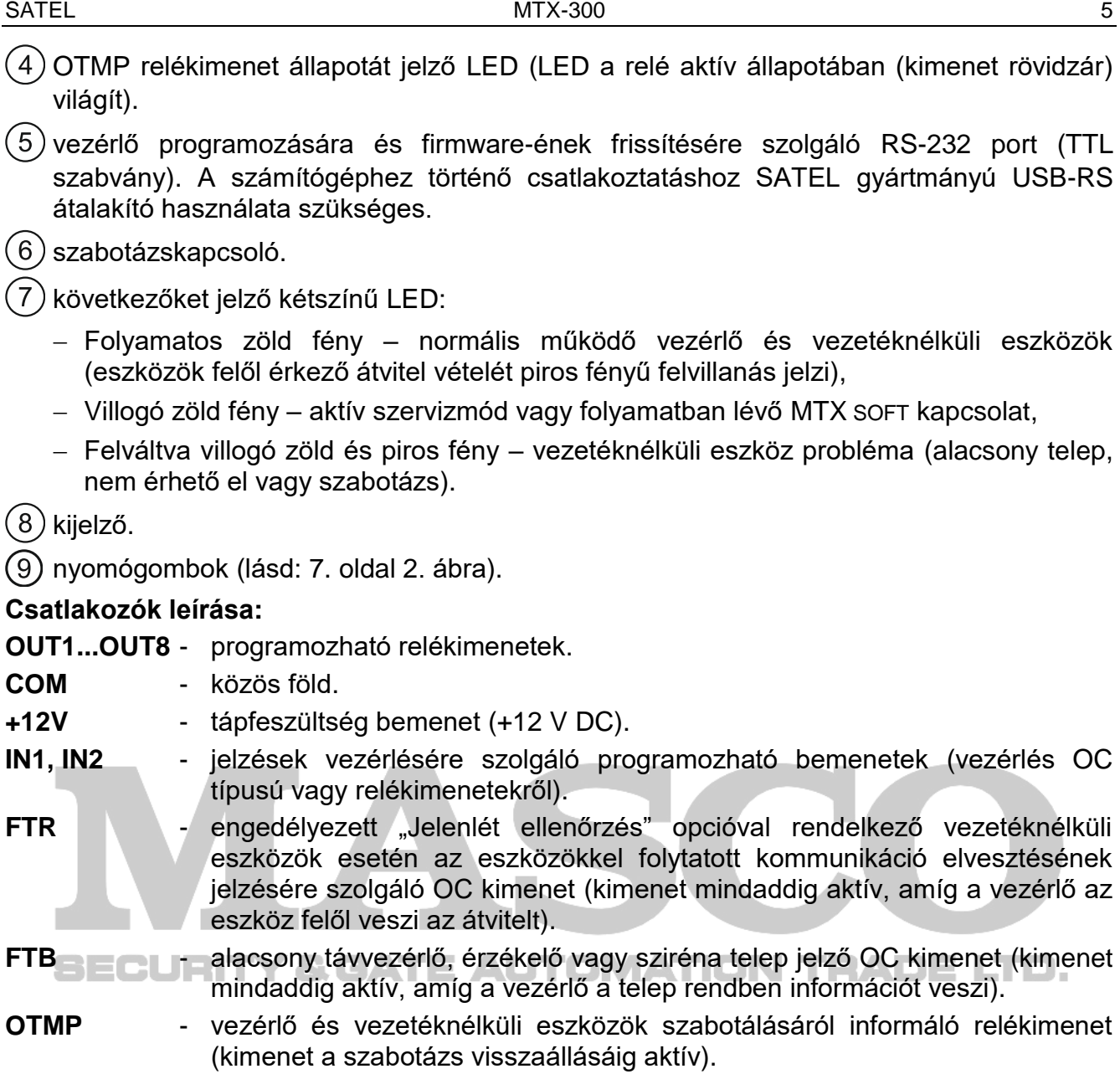

#### <span id="page-6-0"></span>**4. Vezérlő felszerelése**

**Bármilyen elektromos csatlakoztatás végrehajtása előtt kapcsolja le a tápfeszültséget.**

**Az elektromos áramkört 2 pólusú leválasztó kapcsolóval kell ellátni.**

**Legyen különösen óvatos, hogy ne sértse meg az áramköri lapra nyomtatott antennát.**

A vezérlőt, beltéri, normál páratartalmú helyre kell felszerelni. A felszerelést megelőzően a vezérlő által működtetett rendszer vezetéknélküli eszközeinek elhelyezését meg kell tervezni. A vezetéknélküli eszközöket a vezérlő működési tartományán belül kell elhelyezni. Vegye figyelembe, hogy a vastag falak, fém elemek, stb. lecsökkenthetik a rádiójelek terjedési távolságát. A vezérlőt ajánlott a padló szintje felett magasan elhelyezni. Ez kedvezőbb rádiókommunikációs távolság elérését teszi lehetővé és csökkenti a vezérlőnek a létesítményben mozgó emberek által történő leárnyékolásának kockázatát. A vezérlő elektromos eszközök közelébe történő felszerelése nem ajánlott, mert azok az eszköz hibás működését okozhatják.

MASCO Biztonságtechnikai és Nyílászáró Automatizálási Kereskedelmi Kft. 1131 Budapest, Reitter Ferenc utca 166-170. Tel: (06 1) 3904170, Fax: (06 1) 3904173, E-mail: [masco@masco.hu,](mailto:masco@masco.hu) www.masco.hu

- 1. Távolítsa el a fedél csavarjait és vegye le a ház fedelét.
- 2. Távolítsa el az áramköri lap rögzítőcsavarjait, majd vegye ki az áramköri lapot.
- 3. Készítse el a ház hátoldalán a vezérlő tápkábelének és bemenetek / kimenetek csatlakoztatására szolgáló kábelek átvezetésére szolgáló nyílásokat. Az elkészített nyílás széle nem lehet éles.
- 4. Az elkészített nyílásokon vezesse keresztül a kábeleket. Tápvezetékek használjon ≥0.5 mm<sup>2</sup> névleges keresztmetszetű vezetéket.
- 5. A felszerelési felületnek (beton, gipszkarton, stb.) megfelelő, kellő mechanikai szilárságot biztosító tiplik, illetve csavarok használatával rögzítse a ház hátoldalát a falra.
- 6. A korábban eltávolított csavarok segítségével szerelje vissza az áramköri lapot a házba.
- 7. Csatlakoztassa a vezetékeket az áramköri lap megfelelő csatlakozási pontjaihoz.
- 8. Kapcsolja be a vezérlő tápfeszültségét. A vezérlő tápfeszültségének biztosításához használjon áramkorlátozással rendelkező tápegységet.
- 9. Programozza be a vezérlőt (regisztrálja a vezérlőben a vezetéknélküli eszközöket és állítsa be azokat).
- 10.Helyezze vissza doboz fedelét és rögzítse azt a csavarokkal.

# <span id="page-7-0"></span>**5. Vezetéknélküli eszközök felszerelése**

A vezetéknélküli érzékelőket és szirénákat ne szerelje fel véglegesen a vezérlőben történő regisztrálásukat megelőzően. A vezetéknélküli eszközök regisztrálását követően leellenőrizhető a vezérlő által az eszközöktől vett rádiójel szintje (lásd [21.](#page-22-0) oldal [Ellenőrzés](#page-22-0) fejezet). Ez lehetővé teszi a rádiókommunikáció szempontjából optimális felszerelési hely meghatározását. Amennyiben a tervezett felszerelési helyen túl alacsony a rádiójelszint, akkor keressen másik helyet. Néhány esetben elég az eszközt tíz vagy húsz centiméterrel odébb helyezni a megfelelő szintű jel eléréséhez.

A vezetéknélküli eszközök felszerelésének részletes információi a megfelelő eszközök kézikönyvében találhatóak meg. TE AUTOMATION TEADE LTD.

# <span id="page-7-1"></span>**6. Vezérlő programozása**

A vezérlő a következő módok segítségével programozható:

- Áramköri lapon található nyomógombok segítségével (szervizmódban),
- Vezérlő RS-232 (TTL) portjához csatlakoztatott MTX SOFT programmal rendelkező számítógép segítségével.

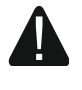

**Szervizmódban vagy az MTX SOFT programmal folyó kommunikáció során a szirénák nem vezérelhetőek a bemenetek segítségével és az azokon történő szabotázsjelzés blokkolásra kerül.**

# <span id="page-7-2"></span>**6.1 Szervizkód**

A programozás megkezdéséhez a szervizmódba kóddal történő belépés szükséges. A kód négy karakterből áll és értéke alapértelmezetten 1111. A kódot a lehető leghamarabb meg kell változtatni. Az új kód számjegyeket és A - F karaktereket tartalmazhat.

# <span id="page-8-0"></span>**6.2 Programozás nyomógombok használatával**

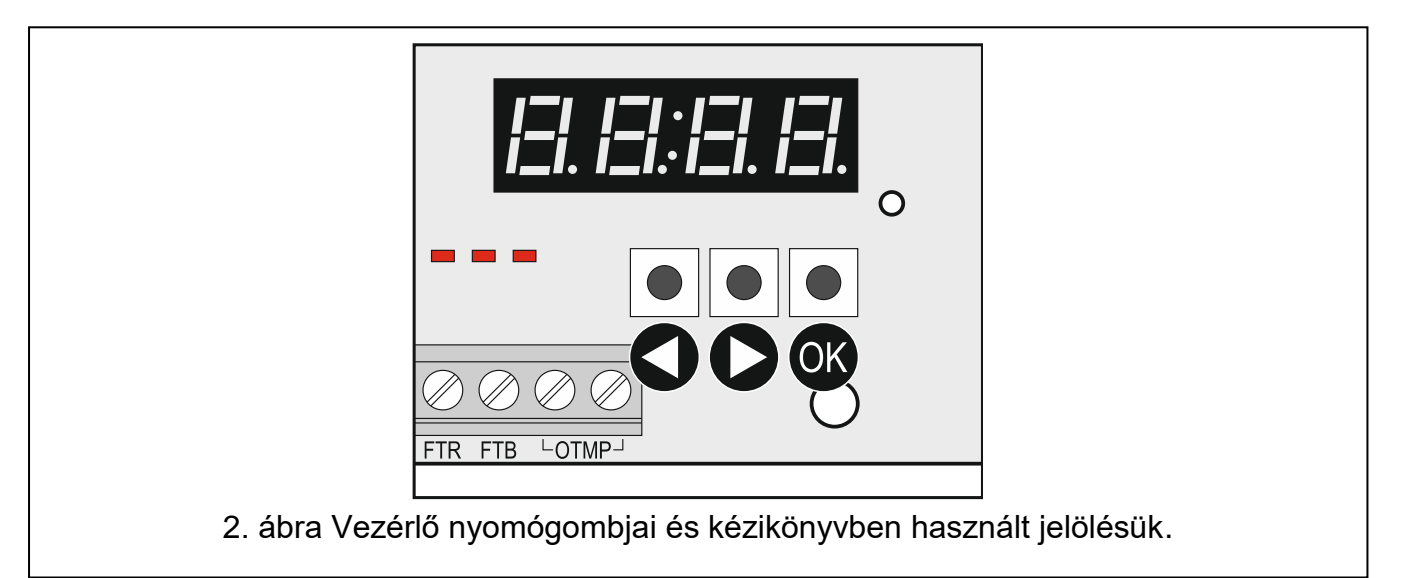

#### <span id="page-8-4"></span><span id="page-8-1"></span>**6.2.1 Belépés szervizmódba**

- 1. Nyomja meg egyszerre a és gombokat (lásd **Hiba! A hivatkozási forrás nem található.**. ábra) és tartsa azokat lenyomva kb. 4 mp-ig, amíg a kijelző első számjegyének helyén egy villogó 1-es számjegy meg nem jelenik.
- 2. A vagy **b** nyomógombok egymást követő többszöri megnyomásával vigye be a szervizkód első számjegyét.
- 3. A <sup>OK</sup> gomb használatával erősítse meg az első bevitt karaktert. A villogó 1-es a kijelző következő számjegyének helyén történő megjelenítéséhez.
- 4. A 2. és 3. megismétlésével vigye be a kód további karaktereit.
- 5. Mind a 4 karakter bevitelét követően a menü jelenik meg (kijelzőn megjelenő  $\left\{ \cdot, \cdot \right\}$ ).

*Helytelen kód 3 alkalommal történő bevitele 90 mp-re blokkolja a szervizmódba történő belépést (ezen idő elteltét követő helytelen kód ismételt bevitele azonnal blokkolja a szervizmódba történő belépést).*

#### <span id="page-8-2"></span>**6.2.2 Nyomógomb funkciók**

- előző funkció vagy érték megjelenítése.
- következő funkció vagy érték megjelenítése.
- OK funkció elindítása vagy kiválasztás megerősítése.

#### <span id="page-8-3"></span>**6.2.3 Kilépés szervizmódból vagy funkcióból**

- 1. A  $\bigcirc$  vagy  $\bigcirc$  gombok használatával lépkedjen végig a szervizmenün, amíg az  $\bigcirc$  r  $\bigcirc$ meg nem jelenik.
- 2. Nyomja meg <sup>OK</sup> gombot.

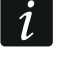

 $\dot{1}$ 

*Amennyiben a vezérlőben nincs vezetéknélküli sziréna regisztrálva, akkor a szervizmód az utolsó gomb megnyomását követően 5 perccel automatikusan lezárásra kerül.*

# <span id="page-9-0"></span>**6.2.4 Szervizfunkciók listája**

Az F.<sub>c</sub><sup>T</sup>, F. <del>J</del> és F. H funkciók csak a beállítási lehetőséggel rendelkező eszközök *vezérlőben történt regisztrálását követően válnak elérhetővé. Amennyiben ilyen eszköz (távvezérlő / érzékelő / sziréna) nincs regisztrálva, akkor a üzenet jelenik meg a funkció meghívását követően és a vezérlő visszatér a főmenübe.*

kilépés funkcióból

távvezérlők kiválasztása

távvezérlő beállítása

beállításainak meghatározása)

kiválasztása

kijelzés mutatja)

kijelzés mutatja)

kijelzés mutatja)

kijelzés mutatja)

kijelzés mutatja)

távvezérlők, érzékelők és szirénák hozzáadása távvezérlő, érzékelő és sziréna hozzáadása

távvezérlő sorozatszámának ellenőrzése

kimenetek kijelölése nyomógombokhoz (távvezérlők egyedi

1. gomb megnyomása által vezérelt kimenet meghatározása (vezérlésre kiválasztott kiment grafikus információját a pontot követő

2. gomb megnyomása által vezérelt kimenet meghatározása (vezérlésre kiválasztott kiment grafikus információját a pontot követő

3. gomb megnyomása által vezérelt kimenet meghatározása (vezérlésre kiválasztott kiment grafikus információját a pontot követő

4. gomb megnyomása által vezérelt kimenet meghatározása (vezérlésre kiválasztott kiment grafikus információját a pontot követő

5. gomb megnyomása által vezérelt kimenet meghatározása (vezérlésre kiválasztott kiment grafikus információját a pontot követő

1. és 3. gomb megnyomása által vezérelt kimenet meghatározása (vezérlésre kiválasztott kiment grafikus információját a pontot követő

13 리 리 E o d

 $F \mid$ 

 $F \nightharpoondown$ 

 $\mathcal{F}_{\mathbf{I}}$  [+number] távvezérlő kiválasztása

ات -آران  $\Gamma \in \Gamma$ 

- $\mathcal{L}$  $\overline{F}_l$  [+szám] átmásolni kívánt beállításokkal rendelkező távvezérlő számának
- 
- بال بط

la l

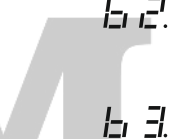

- <u>|-, Կ</u>
	-

 $H$ ,  $F_L$ 

 $H$ 

E o d

 $F = -F$  $F \sim d$ 

 $H \in I$  $E \cap E$ 

ت - ان  $F \nvdash F$ 

 $I\Box L$ 

 $E \cap E$ 

 $F - 7$ 

kijelzés mutatja)

kilépés funkcióból

másolni kívánt távvezérlő kiválasztása

kilépés funkcióból

távvezérlő törlése

kilépés funkcióból

kilépés funkcióból

érzékelők beállítása

r-**/** [+szám] érzékelő kiválasztása

érzékelő sorozatszámának ellenőrzése

érzékelő beállítása

érzékelő megsértésére reagáló kimenet meghatározása (vezérlésre kiválasztott kiment grafikus információját a pontot követő kijelzés mutatja)

MASCO Biztonságtechnikai és Nyílászáró Automatizálási Kereskedelmi Kft.

1131 Budapest, Reitter Ferenc utca 166-170.

Tel: (06 1) 3904170, Fax: (06 1) 3904173, E-mail: [masco@masco.hu,](mailto:masco@masco.hu) www.masco.hu

 $\dot{1}$ 

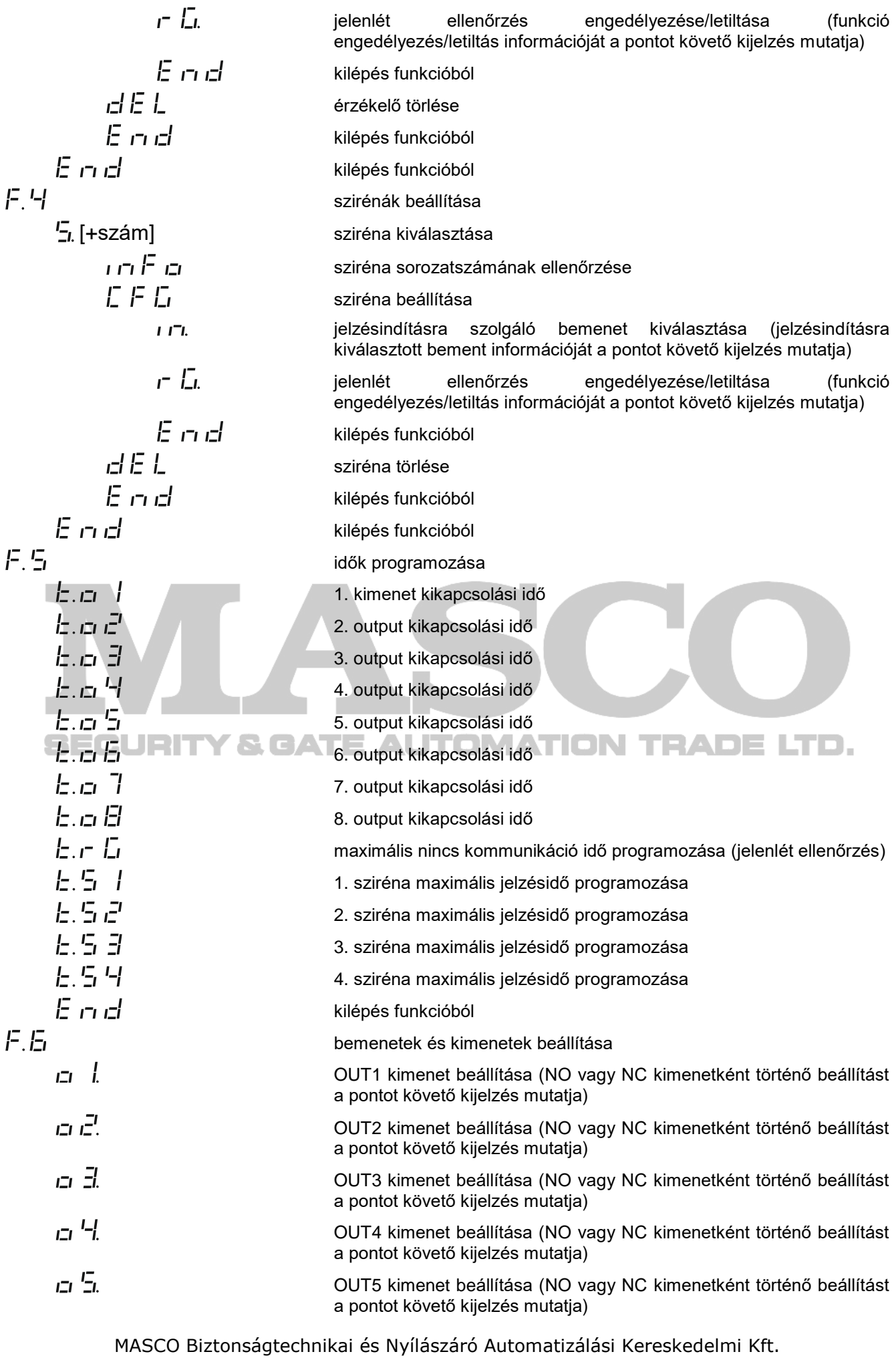

1131 Budapest, Reitter Ferenc utca 166-170.

Tel: (06 1) 3904170, Fax: (06 1) 3904173, E-mail: [masco@masco.hu,](mailto:masco@masco.hu) www.masco.hu

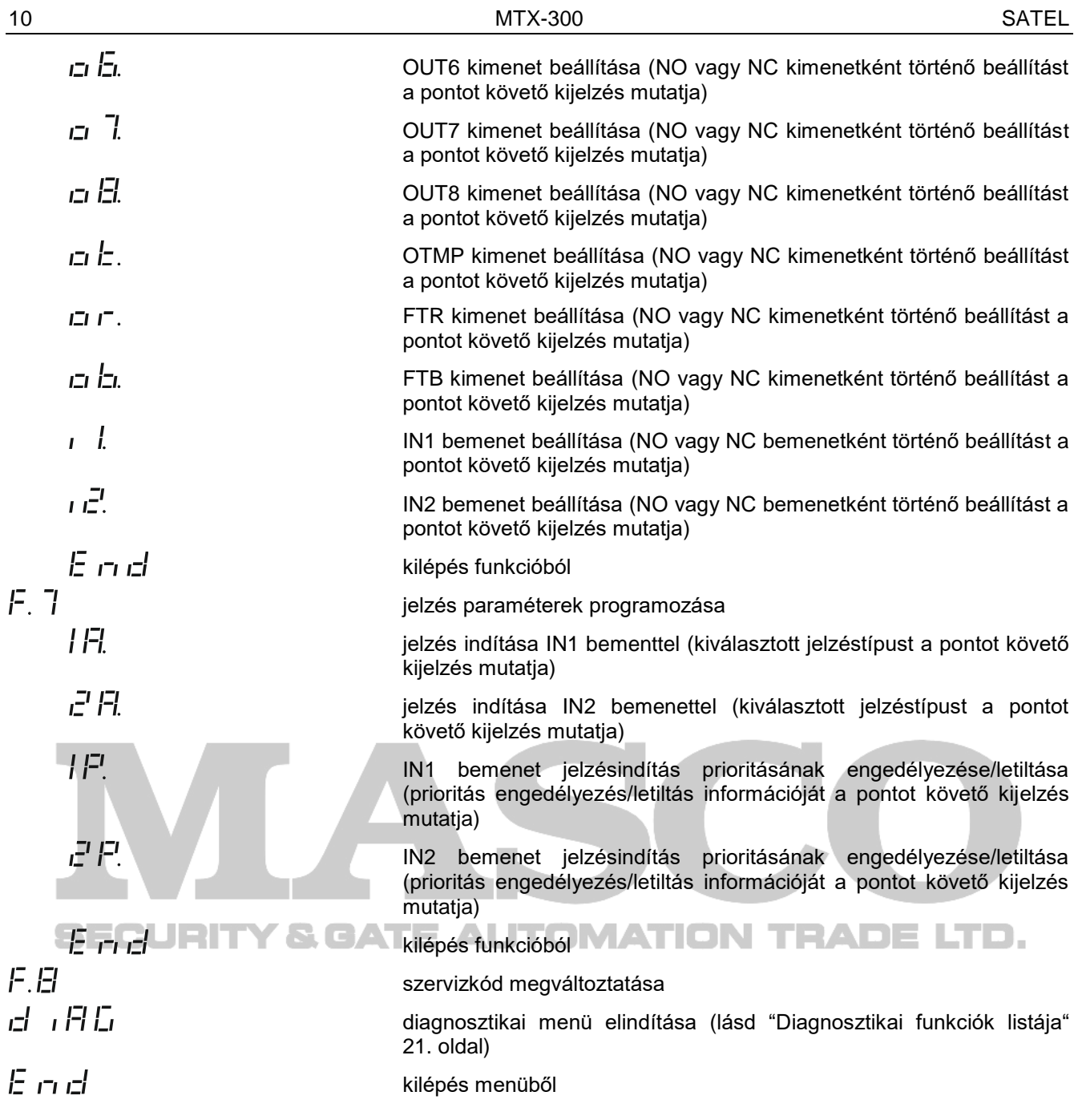

### <span id="page-11-0"></span>**6.3 Programozás MTX Soft program használatával**

#### <span id="page-11-1"></span>**6.3.1 Kapcsolat létrehozása**

- 1. A SATEL gyártmányú USB-RS átalakító segítségével csatlakoztassa a vezérlő RS-232 (TTL) portját a számítógéphez.
- 2. Indítsa el a MTX SOFT programot.
- 3. Az "Idők/Kimenetek" ["Times/outputs"] fül, "Szervizkód" "[Service code"] mezőjébe vigye be a vezérlőbe beprogramozott szerviz kódot (gyári kódot nem szükséges bevinni).
- 4. Kattintson a  $\mathbb{R}$  gombra.

 $\boldsymbol{i}$ 

- 5. Válassza ki a kommunikációra szolgáló portot, majd kattintson az OK gombra.
- 6. A program ezt követően létrehozza a kapcsolatot a vezérlővel és megkérdezi, hogy ki kívánja-e olvasni az adatokat. A vezérlő kijelzőjén a  $I^{\square}$  izenet jelenik meg.

*A üzenet kijelzése során a vezérlő nyomógombjai inaktívak.*

MASCO Biztonságtechnikai és Nyílászáró Automatizálási Kereskedelmi Kft. 1131 Budapest, Reitter Ferenc utca 166-170.

Tel: (06 1) 3904170, Fax: (06 1) 3904173, E-mail: [masco@masco.hu,](mailto:masco@masco.hu) www.masco.hu

#### <span id="page-12-0"></span>**6.3.2 Program leírása**

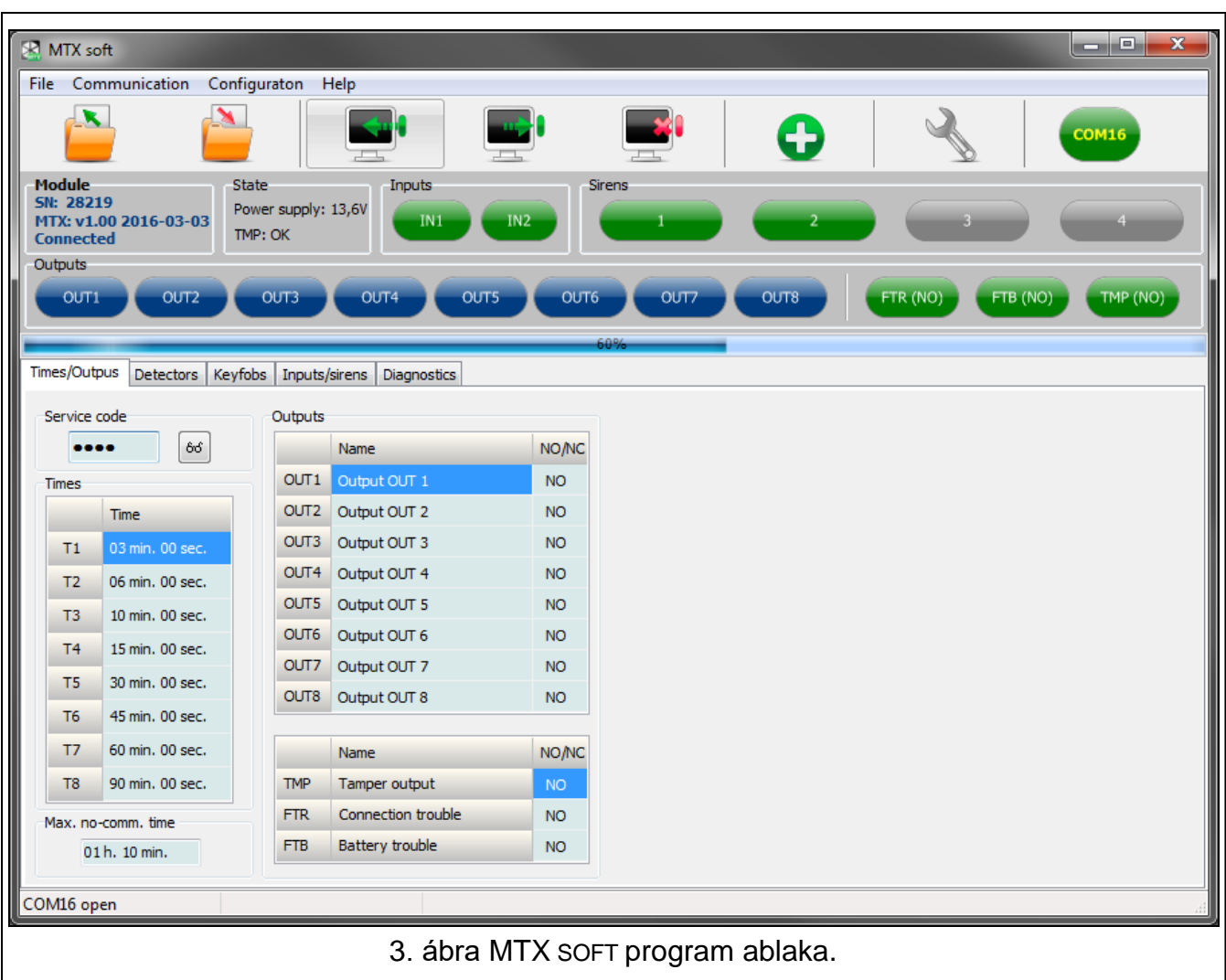

#### **Gombok**

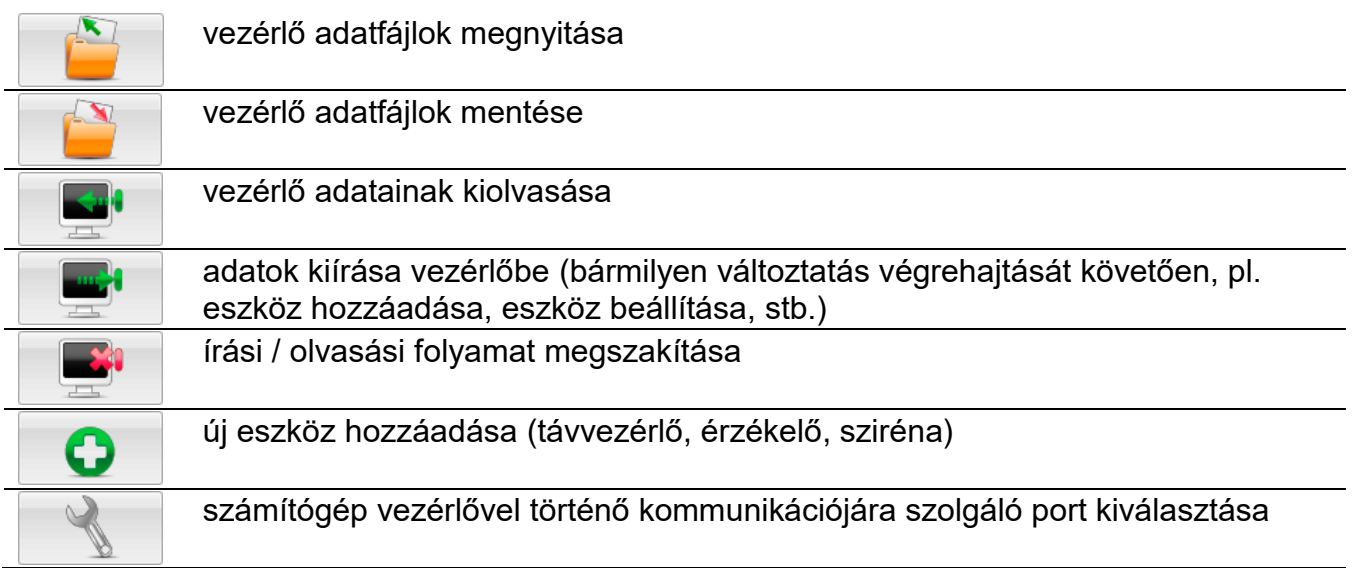

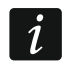

*Az adatok vezérlőbe történő kiírását követően a programozható relékimenetek állapota megváltozhat (azok kikapcsolhatnak).*

MASCO Biztonságtechnikai és Nyílászáró Automatizálási Kereskedelmi Kft. 1131 Budapest, Reitter Ferenc utca 166-170. Tel: (06 1) 3904170, Fax: (06 1) 3904173, E-mail: [masco@masco.hu,](mailto:masco@masco.hu) www.masco.hu

#### <span id="page-13-0"></span>**Állapot információ**

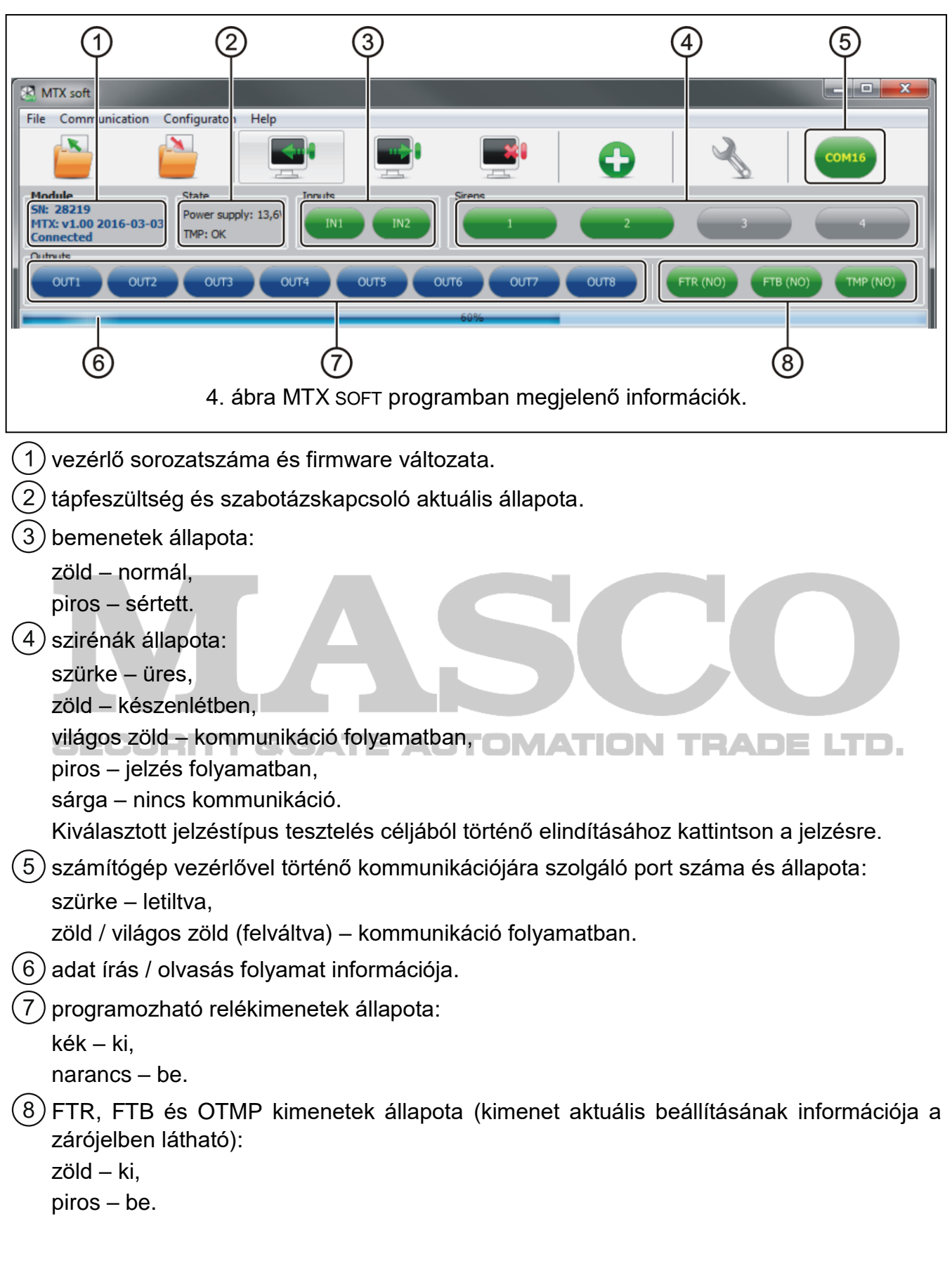

#### **Fülek**

A fülek segítségével lehetséges a vezérlő beállítása, az érzékelők, a távvezérlők és szirénák beprogramozása, valamint teszik a diagnosztikai eszközök használata.

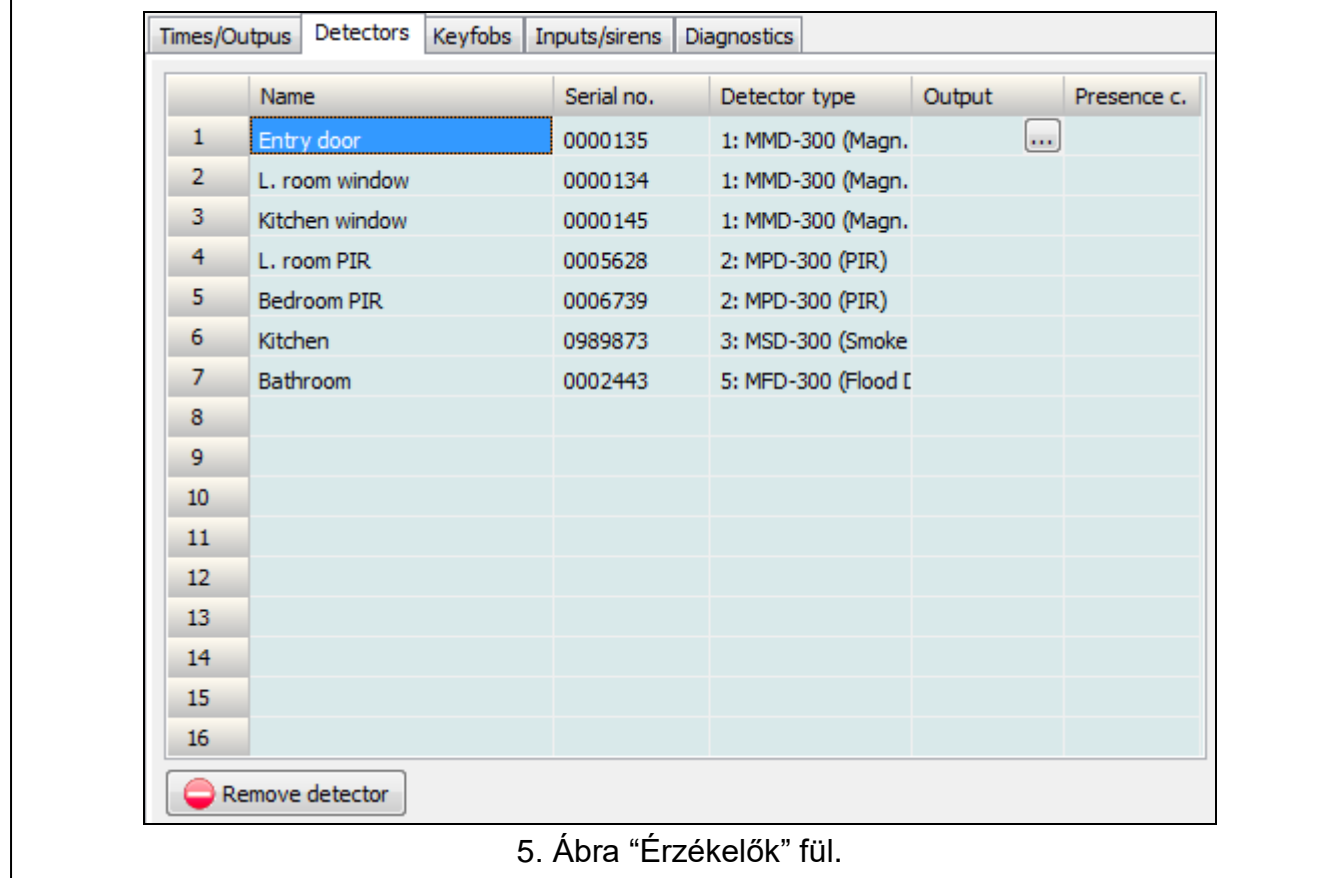

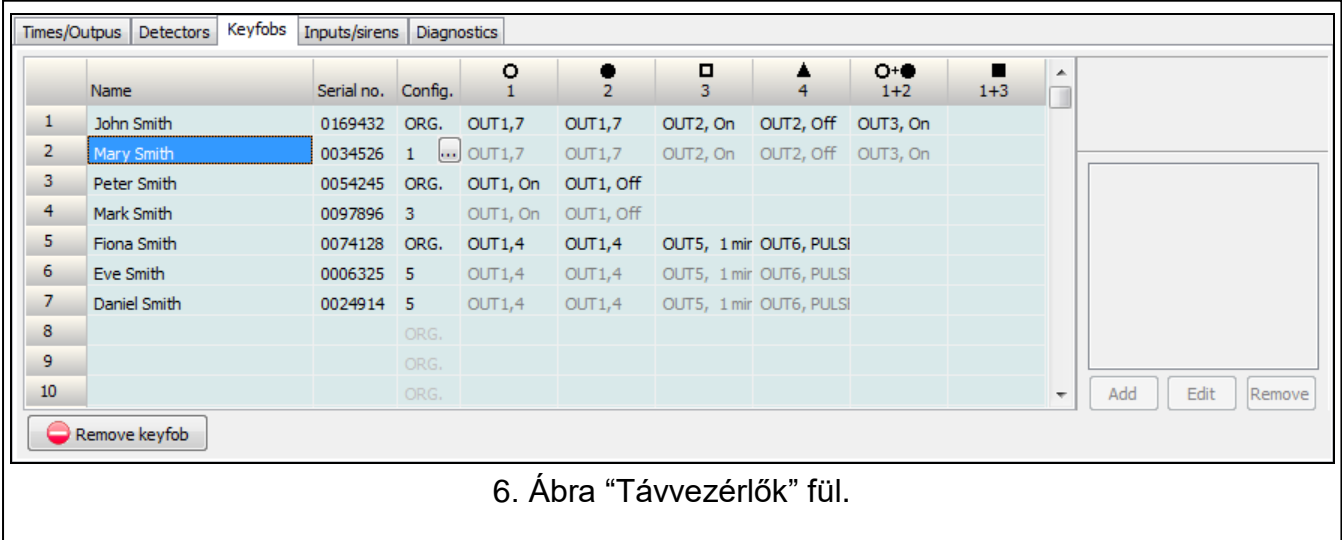

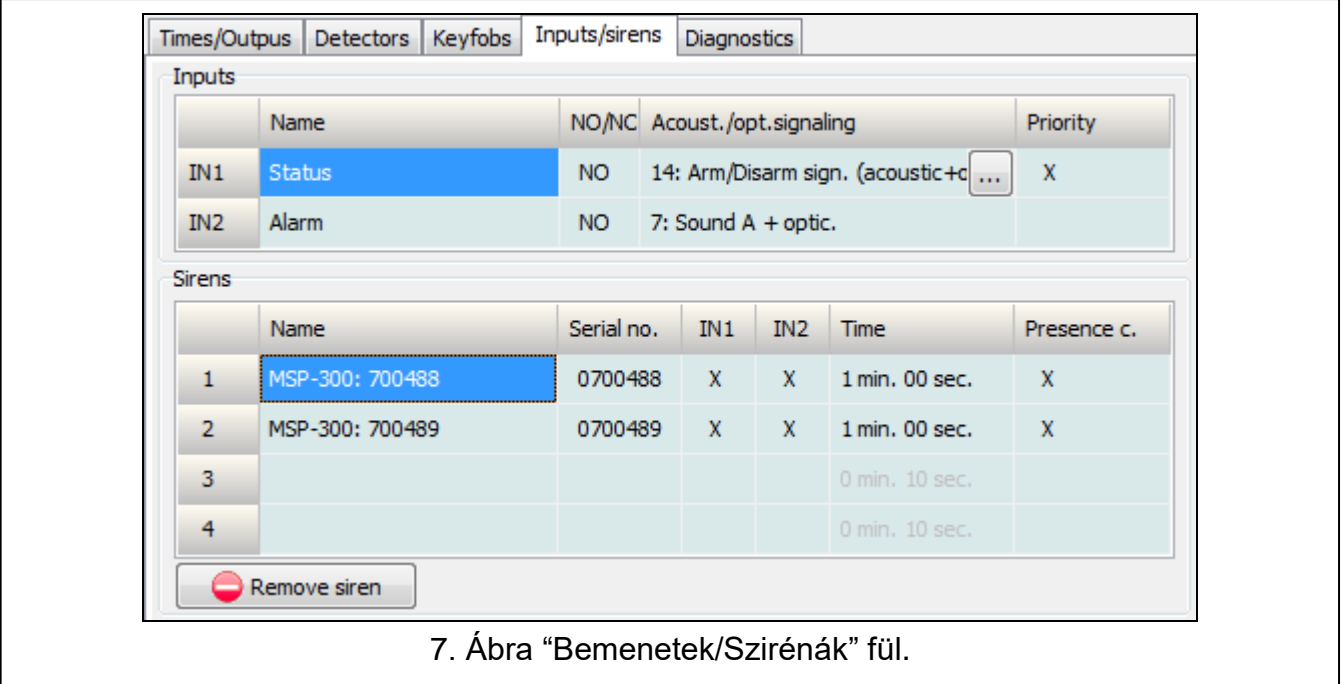

#### <span id="page-15-0"></span>**6.4 Paraméterek és opciók leírása**

- **Kimenet kikapcsolási idő** [**Output cutoff time]** relékimenet bekapcsolt állapotának időtartama. Az 1 mp-től 99 perc 59 mp. [percek:másodpercek] időtartamban 8 különböző kikapcsolási idő határozható meg. Ezen kívül, 4 nem szerkeszthető kikapcsolási idő is elérhető.
- **Kommunikáció vesztés max. ideje [Maximum no-communication time]** amennyiben a az érzékelőkkel vagy szirénákkal a beprogramozott időt meghaladóan nincs kommunikáció, akkor az FTR kimenet aktiválásra kerül (érzékelő vagy sziréna számára engedélyezett "Jelenlét ellenőrzés" ["Presence control"] opció esetén). Az opció számára 20 perctől 49 óra 50 perc [percek:másodpercek] terjedő időtartamban meghatározott idő programozható be.
- *Egy új "Kommunikáció vesztés max. ideje" ["After a new "Maximum no-communication*   $\boldsymbol{i}$ *time"] szervizmódban történő beprogramozását követően a jelenlétellenőrzés funkció újraindításra kerül.*
- **Maximális jelzési idő [Maximum signaling time]** sziréna jelzésének a beprogramozott idő elteltével történő automatikus leállítása (továbbra is aktív bemenet esetén is). A paraméter mindegyik sziréna esetében egyedileg programozható be. A paraméter számára a 10 mp. és 3 perc [percek:másodpercek] közötti érték vihető be.
- **NO / NC** bemenetek / kimenetek működési módja. NO (alaphelyzetben nyitott) vagy NC (alaphelyzetben zárt).
- **Prioritás [Priority]** bemenetek esetén rendelkezésre álló opció. Az opció engedélyezése esetén a bemenet minden esetben elindítja a jelzést, még akkor is, ha másik bement által indított jelzés folyamatban van (az a jelzés leállításra kerül). Amennyiben az opció nincs engedélyezve, akkor a bemenet mindaddig nem indít jelzést, amíg egy másik bemenet által indított jelzés folyamatban van.
- **Jelenlét ellenőrzés [Presence control]** az opció engedélyezése esetén az érzékelő / sziréna elérhetősége felügyeletre kerül (lásd "Kommunikáció vesztés max. ideje).
- **Név [Name]** bemenet, kimenet vagy vezetéknélküli eszköz egyedi elnevezése. Nevek csak az MTX SOFT program segítségével programozhatóak be.

MASCO Biztonságtechnikai és Nyílászáró Automatizálási Kereskedelmi Kft. 1131 Budapest, Reitter Ferenc utca 166-170. Tel: (06 1) 3904170, Fax: (06 1) 3904173, E-mail: [masco@masco.hu,](mailto:masco@masco.hu) www.masco.hu

#### <span id="page-16-0"></span>**6.5 Jelzések leírása**

#### <span id="page-16-1"></span>**6.5.1 Hangjelzés**

- **A hang** két váltakozófrekvenciájú (1450 Hz/2100 Hz) 1 mp-ként változó ( ) hang.
- **B** hang 1 mp-es ( ) emelkedő frekvenciájú (1450 Hz 2100 Hz) hang.
- **C** hang 1 mp-es  $\sim$  \\\\\\\\\) csökkenő frekvenciájú (1450 Hz 2100 Hz) hang.
- **D** hang 1 mp-ként változó (/ \/ \/ \) lágyan emelkedő és csökkenő frekvenciájú (1450 Hz - 2100 Hz – 1450 Hz) hang.

**Tűzjelzés** – szaggatott 1450 Hz frekvenciájú hang.

**Élesítés / hatástalanítás jelzés** – az opció engedélyezése esetén a bemenet indításkor (1 rövid), visszaálláskor (2 rövid) / riasztástörléskor (ha a kimenet vagy más riasztásjelzés indítására szolgáló bemenet aktív állapota esetén) (4 rövid) hangjelzést indul.

#### <span id="page-16-2"></span>**6.5.2 Optikai jelzés**

- **Riasztásjelzés** gyors villogás (tűzriasztás esetén: 1 mp. gyors villogás 1 mp. szünet 1 mp. gyors villogás – 1 mp. szünet, stb.).
- **Élesítés / hatástalanítás jelzés** az opció engedélyezése esetén a bemenet indításkor (1 villanás), visszaálláskor (2 villanás) / riasztástörléskor (ha a kimenet vagy más riasztásjelzés indítására szolgáló bemenet aktív állapota esetén) (4 villanás) fényjelzést indul.

# <span id="page-16-3"></span>**6.6 Távvezérlő, érzékelő vagy sziréna hozzáadása**

#### <span id="page-16-4"></span>**6.6.1 Vezérlő nyomógombjainak használatával**

- 1. Indítsa el az /-̄, –/, majd az /-̄/ <mark>rː/</mark> funkciót.
- 2. 30 mp-en belül (kijelzőn az idő visszaszámlálása látható), nyomja meg a távvezérlő egyik gombját vagy nyissa az érzékelő vagy sziréna szabotázskapcsolóját.
- 3. A vételre kerülő eszköz sorszámának egy részlete jelenik meg a kijelzőn. A  $\bigtriangledown$  gomb megnyomásával megtekinthetőek a sorozatszám további számjegyei. A sorozatszám utolsó számjegyét követően egy pont látható.

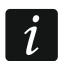

*Amennyiben egy már regisztrált eszközről érkezik átvitel, akkor azt a kijelzőn megjelenő információ és a visszaszámlálás újrakezdése jelzi.*

- 4. A megfelelő sorozatszám megjelenése esetén nyomja meg a vezérlő <sup>OK</sup> gombját (távvezérlő hozzáadása esetén a távvezérlő gombjának, a  $\overline{X}$  gomb helyett történő ismételt megnyomásával az 5. lépés kihagyható).
- 5. A  $\frac{1}{2}$   $\frac{1}{2}$   $\frac{1}{2}$  kijelzőn történő megjelenése esetén nyomja meg ismét a  $\overline{OR}$  gombot.
- 6. Ezt követően automatikusan elindul az eszköz beállítását lehetővé tevő funkció ( $F \cdot r^2$  távvezérlő,  $F \cdot \exists$  - érzékelő,  $F \cdot \exists$  - sziréna).

#### <span id="page-16-5"></span>**6.6.2 MTX soft program használatával**

- 1. Kattintson a  $\bigcup$  gombra az "Új eszköz" ["New device"] ablak megnyitásához.
- 2. Nyomja meg a távvezérlő egyik gombját vagy nyissa az érzékelő vagy sziréna szabotázskapcsolóját. A képernyőn a vételre kerülő eszköz információja és sorozatszáma jelenik meg a kijelzőn.

MASCO Biztonságtechnikai és Nyílászáró Automatizálási Kereskedelmi Kft. 1131 Budapest, Reitter Ferenc utca 166-170. Tel: (06 1) 3904170, Fax: (06 1) 3904173, E-mail: [masco@masco.hu,](mailto:masco@masco.hu) www.masco.hu

- *Amennyiben egy már regisztrált eszközről érkezik átvitel, akkor azt a megjelenő*   $\overline{\mathbf{i}}$ *információ jelzi. Kattintson az "Ismét" ["Retry"] gombra az eszközhozzáadási folyamat folytatásához.*
- 3. A megfelelő sorozatszám megjelenése esetén, az "Ismét" ["Repeat"] üzenet megjelenését követően ismét nyomja meg a távvezérlő egyik gombját vagy nyissa az érzékelő vagy sziréna szabotázskapcsolóját. Az eszköz sikeres hozzáadásáról a megfelelő üzenet megjelenítése tájékoztat.
- 4. Az ablak bezáráshoz kattintson az "OK" gombra. A "Következő" ["Next"] gombra kattintva további vezetéknélküli eszközök adhatóak hozzá.

# <span id="page-17-0"></span>**6.7 Távvezérlők beállítása**

Egy távvezérlő hozzáadását követően meg kell határozni, hogy a vezérlő mely kimenetei és hogyan reagáljanak a távvezérlő gombjának (gombkombinációjának) megnyomására. A távvezérlő gombjának (gombkombinációjának) működtetéséhez csak a vezérlő egyetlen kimenete jelölhető ki. Maximum 8 kimenet közül lehet választani. Minden további kimenet további nyomógombok kijelölésével vezérelhető. A további kijelölések korlátja maximum 100. Például, ha a nyomógomb 5 kimenet vezérlésére szolgál, akkor ez azt jelenti, hogy 4 további kijelölés került felhasználásra. A korlát elérése esetén további kijelölés nem lehetséges (vezérlő nyomógombjaival történő programozás esetén a  $\vdash \Box \vdash \bot$  üzenet jelenik meg).

A távvezérlő beállítása során határozható meg, hogy az a korábban beállított távvezérlőkkel azonos módon működjön-e. Ez a megoldás lecsökkentheti a távvezérlők beállítására szolgáló időt. Amennyiben a távvezérlő nem rendelkezik saját beállításokkal, de egy másik távvezérlővel azonos módon működik, akkor azt a  $\int$   $\int$ ,  $\int$ +szám] üzenetnek a vezérlő kijelzőjén történő megjelenítése mutatja. Az MTX SOFT programban a távvezérlő száma a "Beállítás" ['Config."] oszlopban kerül megjelenítésre.

### <span id="page-17-1"></span>**6.7.1 Vezérlő nyomógombjainak használatával**

# **Egyed beállítások végrehajtása**

- 1. Indítsa el  $\int_{-1}^{1}$  funkciót.
- 2. Válassza ki a beállítani kívánt távvezérlőt, majd nyomja meg OK gombot.
- 3. Indítsa el a  $\int$   $\int$   $\int$   $\int$ , majd a  $\pi$   $\int$   $\int$ , funkciót.
- 4. Válassza ki a távvezérlő beállítani kívánt nyomógombját, majd nyomja meg <sup>OK</sup> gombot.
- 5. Válassza ki a vezérlőnek a távvezérlő nyomógombjával vezérelni kívánt kimenetét, majd nyomja meg <sup>OK</sup> gombot.
- 6. Ezt követően határozza meg a kimenet távvezérlő gombjának megnyomásával kiváltott működési módját (הוודין L L - semmi, הובו - kimenet bekapcsolása, - kimenet hekapcsolása, - kimenet kikapcsolása,  $\frac{1}{2}$  i - kimenet állapotának ellenkező állapotba történő váltása,  $\Box$   $\Box$ :  $\Box$   $\Box$ kimenetnek a távvezérlő gombjának nyomvatartásával megegyező bekapcsolása, [perc:másodperc] – kimenet kiválasztott időperiódusra történő bekapcsolása (a másodpercet követő pont megjelenítése az időbeállítás  $F \cdot F$  funkcióban történő beállításának lehetőségét jelenti)), majd nyomja meg OK gombot.
- 7. Amennyiben a nyomógomb több kimenetet is vezérel, akkor ismételje meg az 5-6. lépéseket.
- 8. További távvezérlők beállítása céljából a 4-7. lépéseket hajtsa végre újból.

*Az funkció elindítása olyan távvezérlő esetében, melynek beállításai más*   $\boldsymbol{i}$ *távvezérlőkből kerültek átmásolásra (melyet a [+szám] üzenet jelez), az átmásolt távvezérlő alapján egyedi beállításként kerülnek elmentésre. Ha a funkció elindítását követően a üzenet jelenik meg egy időre, akkor a beállítások nem menthetőek el a további kijelölések korlátjának elérése miatt. Az funkció ismételt elindítását követően lehetőség nyílik a távvezérlő beállításainak újként történő elmentésére.*

#### **Másolni kívánt beállításokkal rendelkező távvezérlő kiválasztása**

- 1. Indítsa el az  $F_1F_2$  funkciót.
- 2. Válassza ki a kívánt beállításokkal rendelkező másolni kívánt távvezérlőt és nyomja meg OK gombot.
- 3. Indítsa el a  $\Gamma$  F  $\Gamma$ , majd a  $\Gamma$   $\Gamma$   $\Gamma$   $\Gamma$  funkciót.
- 4. Válassza ki azt a távvezérlőt, amelyikbe a kiválasztott távvezérlő beállításait át kívánja másolni, majd nyomja meg <sup>OK</sup> gombot.

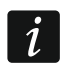

*A funkció abban az esetben érhető el, ha legalább egy, egyedi beállításokkal rendelkező távvezérlő már beprogramozásra került.*

#### <span id="page-18-0"></span>**6.7.2 MTX soft program használatával**

A távvezérlők beállításai a "Távvezérlők" ["Keyfobs"] fülön végezhetőek el.

#### **Egyed beállítások végrehajtása**

- 1. Kattintson a megfelelő számmal vagy szimbólummal jelölt nyomógomb (nyomógomb kombinációval) oszlopának mezőjébe.
- 2. Kattintson a "Hozzáadás" ["Add"] gombra.
- 3. A megjelenő ablakban válassza ki a kimentet és annak a távvezérlő gombjának lenyomására adott reakcióját (BE – kimenet bekapcsolása, KI – kimenet kikapcsolása, BI – kimenet állapotának ellenkezőre történő átváltása, Mono – kimenet meghatározott időre történő bekapcsolása (a "PULSE" kiválasztása esetén a kimenet mindaddig működtetésre kerül, amíg a távvezérlő gombja le van nyomva)).
- 4. Ha a nyomógomb több kimenetet kíván vezérelni, akkor ismételje meg 2-3. lépéseket.
- 5. További nyomógombok esetében ismételje meg a fentebbi lépéseket.

#### **Másolni kívánt beállításokkal rendelkező távvezérlő kiválasztása**

- 1. Kattintson a beállítani kívánt távvezérlőre.
- 2. Kattintson a "Beállítás" ["Config."] oszlop ... nyomógombjára.
- 3. A megjelenő menüben válassza ki a másolni kívánt beállításokkal rendelkező távvezérlőt.

#### <span id="page-18-1"></span>**6.8 Érzékelők beállítása**

Egy érzékelők egy kimenetet vezérlehető. Az érzékelő hozzáadásának folyamata során ki kell választani az érzékelő által vezérelni kívánt kimenetet és meghatározni azt, hogyan reagáljon az érzékelő megsértésére. Ezen kívül meg kell határozni, hogy a vezérlő ellenőrizze-e az érzékelő jelenlétét.

#### <span id="page-18-2"></span>**6.8.1 Vezérlő nyomógombjainak használatával**

- 1. Indítsa el  $\overline{F}$ ,  $\overline{F}$  funkciót.
- 2. Válassza ki a beállítani kívánt érzékelőt és kattintson **%** gombra.
- 3. Indítsa el  $\int_{a}^{b}$   $\int_{a}^{c} f(x) \, dx$  funkcióra.

MASCO Biztonságtechnikai és Nyílászáró Automatizálási Kereskedelmi Kft. 1131 Budapest, Reitter Ferenc utca 166-170.

Tel: (06 1) 3904170, Fax: (06 1) 3904173, E-mail: [masco@masco.hu,](mailto:masco@masco.hu) www.masco.hu

- 4. Válassza ki az érzékelővel vezérelni kívánt kimentet, majd kattintson <sup>OK</sup> gombra.
- 5. Válassza ki a kimenetnek az érzékelő megsértésére adott reakcióját (יה הן  $L$  nincs reakció, - הוב - kimenet bekapcsolása, הוב F - kimenet kikapcsolása,  $\frac{1}{k}$  - kimenet állapotának ellenkezőre történő átváltása,  $\Box$   $\Box$   $\Box$  - kimenetnek az érzékelő sértett állapotának idejével megegyező bekapcsolása, [perc:másodperc] – kimenet kiválasztott időperiódusra történő bekapcsolása (a másodpercet követő pont megjelenítése az időbeállítás ł-̄. <del>'-</del>̄, funkcióban történő beállításának lehetőségét jelenti)), majd nyomja meg OK gombot.
- 6. Indítsa el  $\overline{L}$ . funkciót.
- 7. Határozza meg, hogy az érzékelő jelenléte ellenőrzésre kerüljön-e (ידו בו igen,  $F$  F nem), majd nyomja meg <sup>OK</sup> gombot.

#### <span id="page-19-0"></span>**6.8.2 MTX soft program használatával**

- 1. Kattintson az "Érzékelők" ["Detectors"] fülre.
- 2. Válassza ki a beállítani kívánt érzékelőt.
- 3. Kattintson a "Kimenet" ["Output."] oszlop ... nyomógombjára.
- 4. A megjelenő ablakban válassza ki a kimentet és annak az érzékelő megsértésére adott reakcióját (BE – kimenet bekapcsolása, KI – kimenet kikapcsolása, BI – kimenet állapotának ellenkezőre történő átváltása, Mono – kimenet meghatározott időre történő bekapcsolása (a "PULSE" kiválasztása esetén a kimenet mindaddig működtetésre kerül, amíg az érzékelő sértett állapotban van)).
- 5. A "Jelenlét ell." ["Presence c."] oszlopba történő dupla kattintással engedélyezze / tiltsa le az érzékelő jelenlétének ellenőrzését ("x" jelöli az ellenőrzés engedélyezését).

#### <span id="page-19-1"></span>**6.9 Szirénák beállítása**

Újonnan hozzáadott sziréna esetén határozza meg:

- JN. **TRADE LTD.** vezérlő jelzés indítására szolgáló bemenetét,
- sziréna jelenlétének vezérlő általi ellenőrzését,
- jelzés maximális idejét.

#### <span id="page-19-2"></span>**6.9.1 Vezérlő nyomógombjainak használatával**

- 1. Indítsa el  $\int_{-1}^{1}$  funkciót.
- 2. Válassza ki a beállítani kívánt szirénát és kattintson <sup>OK</sup> gombra.
- 3. Indítsa el  $\int_{a}^{b} f \int_{a}^{b} f$ unkciót, majd kattintson  $\int_{a}^{b} f(u)$  funkcióra.
- 4. Válassza ki a jelzés indítására szolgáló bemenetet ( $\Box$  semmi,  $\Box$  IN1 bemenet,  $\Box$   $\Box$  -IN2 bemenet,  $\int_{\mathbb{R}^2} I - IN1$  és IN2 bemenetek), majd nyomia meg  $\overline{ON}$  gombot.
- 5. Indítsa el  $\overline{I}$  funkciót.
- 6. Határozza meg, hogy a sziréna jelenléte ellenőrzésre kerüljön-e (ידו בו igen, בּ F F nem), majd nyomia meg <sup>OK</sup> gombot.

#### <span id="page-19-3"></span>**6.9.2 MTX soft program használatával**

- 1. Kattintson a "Bemenetek/Szirénák" ["Inputs/sirens"] fülre.
- 2. Kattintson a kiválasztott szirénára.
- 3. Kattintson duplán az "IN1" oszlop mezőjébe és határozza meg, hogy IN1 bemenet kívánja-e jelzésindításra használni ("x" jelöli a jelzésindítást).

MASCO Biztonságtechnikai és Nyílászáró Automatizálási Kereskedelmi Kft. 1131 Budapest, Reitter Ferenc utca 166-170. Tel: (06 1) 3904170, Fax: (06 1) 3904173, E-mail: [masco@masco.hu,](mailto:masco@masco.hu) www.masco.hu

- 4. Kattintson duplán az "IN2" oszlop mezőjébe és határozza meg, hogy IN2 bemenet kívánja-e jelzésindításra használni ("x" jelöli a jelzésindítást).
- 5. Az "Idő" ["Time"] oszlopba vigye be maximális jelzési idő értékét.
- 6. A "Jelenlét ell." ["Presence c."] oszlopba történő dupla kattintással engedélyezze / tiltsa le a sziréna jelenlétének ellenőrzését ("x" jelöli az ellenőrzés engedélyezését).

# <span id="page-20-0"></span>**6.10 Jelzési paraméterek beprogramozása**

A bemenetek beállítása során a jelzési paramétereket (jelzési mód jelzés prioritás) meghatározása is szükséges. A vezérlő egyes bemenetei különböző típusú jelzések indítására alkalmazhatóak.

# <span id="page-20-1"></span>**6.10.1 Vezérlő nyomógombjainak használatával**

- 1. Indítsa el  $F$ .  $\overline{I}$  funkciót.
- 2. Indítsa el  $l\overline{H}$  funkciót.
- 3. Válassza ki IN1 bemenet által indítani kívánt jelzési típust. A rendelkezésre álló beállításokat két karakter jelzi. Az első karakter: \_ - nincs optikai jelzés , \_ - optikai riasztásjelzés, - optikai élesítés / hatástalanítás jelzés. A második karakter: - nincs hangielzés,  $\overline{F}$ l - riasztásjelzés A hang használatával,  $\overline{F}$  - riasztásjelzés B hang hangyelzés,  $\overline{P}$  hasztásjelzés  $\overline{C}$  hang használatával,  $\overline{C}$  - riasztásjelzés D hang használatával,  $\overline{C}$  - riasztásjelzés D hang használatával,  $\overline{F}$  - tűzriasztás jelzés,  $\overline{r}$  - élesítés / hatástalanítás jelzése hanggal (lásd: [15.](#page-16-0) oldal ["Jelzések leírása"](#page-16-0)).
- 4. A választás megerősítéséhez nyomja meg OK gombot.
- 5. Indítsa el  $\mathbf{r}^{\text{I}}$   $\mathbf{F}$  funkciót.
- 6. Folytassa az IN1 bemenet által indított jelzés beprogramozásával megegyező módon (3-4. lépés).
- 7. Indítsa el  $F'$  funkciót.
- 8. Határozza meg IN1 bemenet által indított jelzés prioritását ( $\Box$  i igen,  $\Box$  F nem), majd nyomja meg <sup>OK</sup> gombot. A jelzés prioritásának engedélyezése esetén az akkor is elindításra kerül, ha egyébként egy a másik bemenet által indított jelzés már folyamatban van.
- 9. Indítsa el  $I^{-1}$   $\overline{I}^{-1}$  funkciót.
- 10.Folytassa az IN1 bemenet által indított jelzés prioritásának beprogramozásával megegyező módon (8. lépés).

# <span id="page-20-2"></span>**6.10.2 MTX soft program használatával**

- 1. Kattintson a "Bemenetek/Szirénák" ["Inputs/sirens"] fülre.
- 2. Kattintson a kiválasztott bemenetre.
- 3. Kattintson a "Hang-/Fényjelzés" ["Acoust./opt. signaling"] oszlopban látható w gombra.
- 4. A megjelenő menüben válassza ki a bemenet által indítani kívánt jelzés típusát (lásd: [15.](#page-16-0) oldal ["Jelzések leírása"](#page-16-0)).
- 5. A "Priotitás" ["Priority"] oszlopba történő dupla kattintással határozza meg a kiválasztott kimenet által indított jelzés prioritását ("x" jelöli prioritás engedélyezését). A jelzés prioritásának engedélyezése esetén az akkor is elindításra kerül, ha egyébként egy a másik bemenet által indított jelzés már folyamatban van.

### <span id="page-21-0"></span>**6.11 Távvezérlő eltávolítása**

*Egy távvezérlő nem távolítható el, ha működése más távvezérlőkbe átmásolásra került. Az ilyen távvezérlők törtléséhez először a működését másoló egyes távvezérlők beállításainak módosítása szükséges (egyedi beállítások vagy más másolni kívánt funkcióval rendelkező távvezérlő kijelölése).* 

#### <span id="page-21-1"></span>**6.11.1 Vezérlő nyomógombjainak használatával**

- 1. Indítsa el  $F \nightharpoonup$ r funkciót.
- 2. Válassza ki az eltávolítani kívánt távvezérlőt, majd nyomja meg <sup>OK</sup> gombot.
- 3. Indítsa el  $\frac{1}{2}$   $\frac{1}{2}$  funkciót.
- 4. A távvezérlő törléséhez  $\frac{1}{2}$   $\frac{1}{2}$  üzenet megjelenésekor nyomja meg  $\overline{Q}$  gombot.

#### <span id="page-21-2"></span>**6.11.2 MTX soft program használatával**

- 1. Kattintson a "Távvezérlők" ["Kevfobs"] fülre.
- 2. Kattintson a törölni kívánt távvezérlőre.
- 3. Kattintson a "Távvezérlő eltávolítása" ["Remove keyfob"] gombra.
- 4. Erősítse meg az eltávolítást a megjelenő ablakban látható "Igen" ["Yes"] gombra kattintva.

# <span id="page-21-3"></span>**6.12 Érzékelő eltávolítása**

#### <span id="page-21-4"></span>**6.12.1 Vezérlő nyomógombjainak használatával**

- 1. Indítsa el  $\overline{F}$ .  $\overline{J}$  funkciót.
- 2. Válassza ki az eltávolítani kívánt érzékelőt, majd nyomja meg <sup>OK</sup> gombot.
- 3. Indítsa el  $\mathcal{L}$   $\mathcal{E}$   $\mathcal{L}$  funkciót.
- 4. Az érzékelő törléséhez üzenet megjelenésekor nyomja meg gombot. .TD

#### <span id="page-21-5"></span>**6.12.2 MTX soft program használatával**

- 1. Kattintson az "Érzékelők" ["Detectors"] fülre.
- 2. Kattintson a törölni kívánt érzékelőre.
- 3. Kattintson az "Érzékelő eltávolítása" ["Remove detector"] gombra.
- 4. Erősítse meg az eltávolítást a megjelenő ablakban látható "Igen" ["Yes"] gombra kattintva.

# <span id="page-21-6"></span>**6.13 Sziréna eltávolítása**

#### <span id="page-21-7"></span>**6.13.1 Vezérlő nyomógombjainak használatával**

- 1. Indítsa el  $F_1 -$  funkciót.
- 2. Válassza ki az eltávolítani kívánt szirénát, majd nyomja meg @ gombot.
- 3. Indítsa el  $\mathbb{E}$   $\mathbb{E}$   $\mathbb{E}$  funkciót.
- 4. A sziréna törléséhez  $H \subset T$  üzenet megjelenésekor nyomja meg  $\bullet$  gombot (néhány másodpercig a kijelzőn villogó rat E L felirat).

#### <span id="page-21-8"></span>**6.13.2 MTX soft program használatával**

1. Kattintson az "Bemenetek/Szirénák" ["Inputs/sirens"] fülre.

 $\boldsymbol{i}$ 

- 2. Kattintson a törölni kívánt szirénára.
- 3. Kattintson az "Sziréna eltávolítása" ["Remove siren"] gombra.
- 4. Erősítse meg az eltávolítást a megjelenő ablakban látható "Igen" ["Yes"] gombra kattintva.

# <span id="page-22-0"></span>**7. Ellenőrzés**

Az ellenőrzésre szolgáló információk megjeleníthetőek a:

- Vezérlő kijelzőjén,
- MTX SOFT program "Diagnosztika" ["Diagnostics"] fülén.

# <span id="page-22-1"></span>**7.1 Vezérlő kijelzője**

#### <span id="page-22-2"></span>**7.1.1 Belépés diagnosztikai menübe**

Nyomja le és tartsa az <sup>OK</sup> gombot lenyomva kb. 4 mp-ig, az  $\mathbf{F}$   $\mathbf{F}$   $\mathbf{F}$  üzenet kijelzőn történő megjelenéséig. Egy idő után az üzenet eltűnik és az első rendelkezésre álló diagnosztikai funkció kerül megjelenítésre.

A diagnosztikai menü szervizmenüből is elérhető ( $\frac{1}{r}$   $\frac{1}{r}$   $\frac{1}{r}$  funkció). A vezérlő ilyenkor továbbra is szervizmódban marad, ezért a bemenetek segítségével történő jelzésindítás és a szabotázsjelzések szirénák általi jelzése blokkolásra kerül.

#### <span id="page-22-3"></span>**7.1.2 Kilépés diagnosztikai menüből**

- 1. A vagy gomb segítségével keresse meg  $F_{\text{rel}}$   $F_{\text{rel}}$  kijelzést.
- 2. Nyomja meg <sup>OK</sup> gombot.
	- *A diagnosztikai menü az utolsó gombnyomást követően 5 perccel automatikusan*   $\boldsymbol{j}$ *lezárásra kerül.* **AUTOMATIO**

*Amennyiben a diagnosztikai menü a szervizmódból került elindításra, akkor a diagnosztikai menüből történő automatikusa kilépés csak abban az esetben következik be, ha a vezérlőben nem került sziréna regisztrálásra.*

#### <span id="page-22-4"></span>**7.1.3 Diagnosztikai funkciók listája**

- F E E alacsony telepet jelző vezetéknélküli eszköz ellenőrzése (funkció FTB bemenet aktív állapota esetén érhető el).
- $F E F$ hiányzó kommunikációt jelző érzékelő vagy sziréna ellenőrzése (funkció FTB bemenet aktív állapota esetén érhető el).
- י*=ן* רן -ן szabotázst jelző eszköz (érzékelő vagy sziréna) ellenőrzése (eszköz szabotázsmemóriát a bal szélső pozícióban villogó  $\overline{1}$  szimbólum jelzi – funkcióból történő kilépéskor a szabotázsmemória törlésre kerül).
- LEUL vezetéknélküli eszközök felől érkező rádiójelszint ellenőrzése.
- $51F$ sziréna állapotának ellenőrzése (funkció legalább egy sziréna vezérlőben történő regisztrálását követően érhető el).
- $F \tI^{-}$ vezérlő firmware verzió ellenőrzése.
- $5F + 11$ visszatérés szervizmenübe (funkció elérhető a diagnosztikai menü szervizmenüből történő indítása esetén).
- E o d kilépés a menüből (diagnosztikai menü szervizmenüből történő indítása esetén szervizmód lezárása is).

MASCO Biztonságtechnikai és Nyílászáró Automatizálási Kereskedelmi Kft.

1131 Budapest, Reitter Ferenc utca 166-170.

Tel: (06 1) 3904170, Fax: (06 1) 3904173, E-mail: [masco@masco.hu,](mailto:masco@masco.hu) www.masco.hu

# **funkció**

A funkció elindítását követően

- Kijelzőn megjelenő első karakter a rádiójelszint információjának grafikusan megjelenítésére szolgál:
- $\frac{1}{2}$  nagyon jó jelszint,
- $=$  megfelelő jelszint,
- gyenge jelszint,

üres – nagyon gyenge jelszint.

- következő karakterek a megjelenített rádiójelszinthez tartozó eszköz információjának megjelenítésére szolgál:
- $F_L$  [+szám] távvezérlő,
- rz. [+szám] érzékelő,
- $\frac{1}{2}$  [+szám] sziréna.

A listában a  $\bigcirc$  vagy  $\bigcirc$  gomb használatának segítségével lehet mozogni.

A <sup>OK</sup> gomb ismételt megnyomásával az adott eszköz felől érkező ielszint részletes információja tekinthető meg:

- 1. Rádiójelszint százalékos értéke.
- 2. Rádiójelszint, 3 legutolsó átvitel vételén alapuló, átlagos erőssége dBm-ben (jelzett érték után egy pont kerül megjelenítésre).
- 3. Legutolsó átvitel során vett rádiójelszint erőssége dBm-ben.

# $\overline{5}$   $\overline{1}$   $\overline{5}$  funkció

Elsőként regisztrált sziréna állapota az első, a másodikként regisztrált sziréna állapota a második, és így tovább, kerül megjelenítésre.

Megjelenített információk jelentései:

- 1 regisztrált, de nem teljesen beállított adatokkal rendelkező sziréna, **ADELTE**
- r készenlét,
- $\mathbf{r}$  folyamatban lévő kommunikáció,
- $H$  vezérlő általi átvitel segítségével indított folyamatban lévő jelzés,
- $\frac{1}{2}$  sziréna szabotázskapcsolójának kinyitása által indított folyamatban lévő jelzés,
- szabotázskapcsoló kinyitása nem indít riasztásjelzést (szervizmódban lévő eszköz),
- $E$  nincs kommunikáció.

# <span id="page-23-0"></span>**7.2 MTX soft program**

Néhány diagnosztikai információ a program ablakának felső részén kerül megjelenítésre (lásd: [12.](#page-13-0) oldal [Állapot információ\)](#page-13-0), míg néhány a "Diagnosztika" ["Diagnostics"] fülön.

# <span id="page-23-1"></span>**7.2.1 "Diagnosztika" ["Diagnostics"] fül**

A táblázatban láthatóak következő információk kerülnek megjelenítésre:

**Típus [Type]** – eszköz típusa: MTX-300, távvezérlő, érzékelő vagy sziréna.

**Sz. [No.]** – eszköznek az adott eszköztípus listáján elfoglalt száma.

**Név [Name]** – eszköz neve.

#### **Szabotázs [Tamper]** – eszköz szabotázskapcsolójának állapota:

- ok OK (kapcsoló zárva),
	- szabotázs (kapcsoló nyitva),
	- szabotázsmemória (kapcsoló zárva) [jobb oldalon a zöld háttér előtt látható piros négyzet].
- **FTB**  eszköz telepállapot:
	- $OK$  OK,
	- $\blacksquare$  alacsony telep.
- **FTR** kommunikációs állapot:
	- $OK$  OK,
		- nincs kommunikáció.
- **Szint [Level]** legutolsó átvitel során vett rádiójelszint információja.
- Az ablak jobb oldalén a következő nyomógombok találhatók:
- **Mérés törlése [Clear measur.]** kattintson rá a rádiójelszinttel kapcsolatos adatok törléséhez.
- **Szabotázsmemória törlés [Clear tmp memory]** kattintson rá szabotázsmemória törléséhez.
- **RF áttekintés [RF review]** kattintson rá a rádiósáv telítettségét ábrázoló diagram megtekintéséhez. Az ábra mind a zajszintet, mind az azonos frekvenciasávon üzemelő más eszközök által keltett jelszintet mutatja.

# <span id="page-24-0"></span>**8. Gyári alapértékek**

#### Szervizkód: 1111

Összes be-, illetve kimenet típusa: NO

- 1. kimenet kikapcsolási idő: 3 perc = AUTOMATION TRADE LTD.
- 2. kimenet kikapcsolási idő: 6 perc
- 3. kimenet kikapcsolási idő: 10 perc
- 4. kimenet kikapcsolási idő: 15 perc
- 5. kimenet kikapcsolási idő: 30 perc
- 6. kimenet kikapcsolási idő: 45 perc
- 7. kimenet kikapcsolási idő: 60 perc
- 8. kimenet kikapcsolási idő: 90 perc

Kommunikáció vesztés max. ideje: 1 óra 10 perc

Maximális jelzési idő (összes sziréna): 10 mp.

Nincs vezetéknélküli eszköz regisztrálva

Bemenetek nem indítanak jelzést

 $\boldsymbol{i}$ 

Prioritás opció bemenetek számára engedélyezve

#### <span id="page-24-1"></span>**8.1 Gyári beállítások visszaállítása**

*A gyári beállítások visszaállítása törli az összes regisztrált vezetéknélküli eszközt.*

*Amennyiben vezetéknélküli szirénák kerültek regisztrálásra a vezérlőben, akkor azokat a gyári beállítások visszaállítását megelőzően törölni kell.*

#### <span id="page-25-0"></span>**8.1.1 Nyomógombok használatával**

- 1. Kapcsolja ki vezérlő tápfeszültségét.
- 2. Egyidejűleg nyomia le  $\bigcirc$ és <sup>ok</sup> gombokat, majd kapcsolja vissza a tápfeszültséget.
- 3. Tartsa lenyomva és <sup>ok</sup> gombokat kb. 4 mp-ig.
- 4. Amikor a  $\frac{1}{2}$   $\frac{1}{2}$  felirat megjelenik a kijelzőn nyomja meg  $\overline{O}$  gombot.
- 5. Ezzel a szervizmódba lép, melyez a kijelzőn megjelenő  $\overline{f}$ . / funkció jelez.

#### <span id="page-25-1"></span>**8.1.2 MTX soft program használatával**

Kattintson a "Kommunikáció" ["Communication"] ▶ "Gyári beállítások" ["Manufacturer settings"] funkcióra.

# <span id="page-25-2"></span>**9. Műszaki adatok**

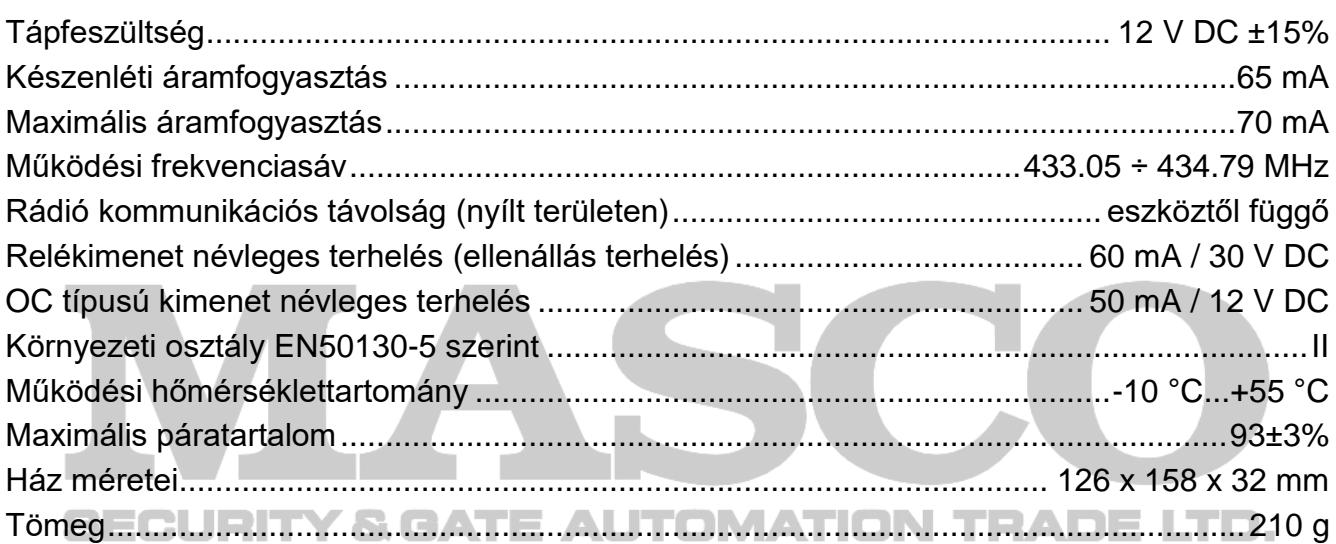